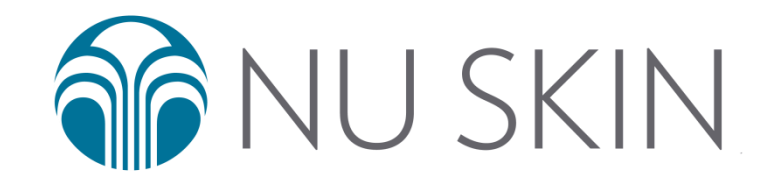

# ageLOC Me APP User**'**s Manual

\* Screenshots are for reference only, please refer to actual pages.

- Register
- User login
- Forgot Password
- Assessment
- Share via Social Media
- Order Products
- Manage/Edit
- Adding Photos
- Questionnaire

### **REGISTER**

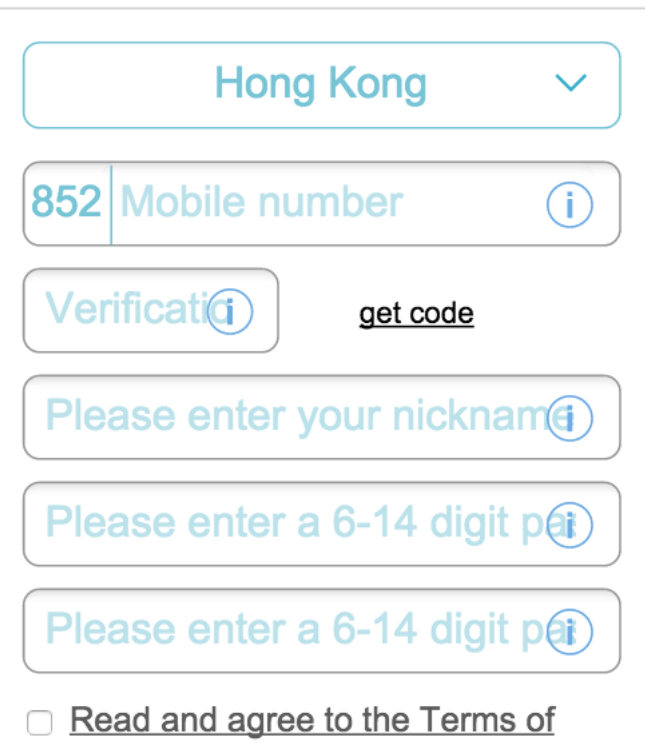

#### **Service Agreement**

Problems? Please contact customer service 852-28377700

First Step:

**BACK** 

- Select the geographic area, and the country code will be updated automatically.
- Click the "i" icon to learn more information about each input box.
- After filling out the correct phone number, click the "get code" button to get a 6 digits verification code on the mobile phone.
- Enter the verification code into the "verify code" input box.
- Enter an alias you want to use (the user will not be allowed to change the alias after the registration).
- Enter your password twice.
- Click on the box to check terms & conditions or directly click on the box to confirm the terms
- If you encounter any problems in the registration process, you can click on the phone number, and the APP will automatically dial the number
- Click the next button to go to the second step

Register

### **REGISTER SECOND STEP**

## **RETURN**

In order to experience more services, please complete the following information

 $HK$  Please enter your cust(i)

No customer ID?

Please enter your customer

Manual enter 21-bit machine (i)

Manual enter 21-bit machine  $(i)$ 

Problems? Please contact customer service 852-28377700

Skip this>>>

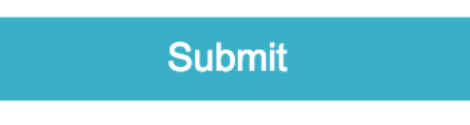

Second Step:

- The prefix of the distributor number will be displayed according to different markets.
- Click the "i" icon to learn more information about each input box.
- Clicking "No customer ID?" will redirect to the OFFICE login page
- Enter the password of the Distributor account.
- Manually enter the machine serial number or enter the QR code by scanning the machine with a mobile phone.
- If you encounter any problems in the registration process, you can click on the phone number, and the APP will automatically dial the number
- You can skip this step by clicking "skip this" If you skip this, you still need to enter the Distributor account number and the machine serial number when you order product or finish the assessment.
- If you fill out all the information, you can click the submit button to complete the registration

Register

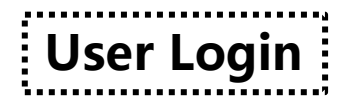

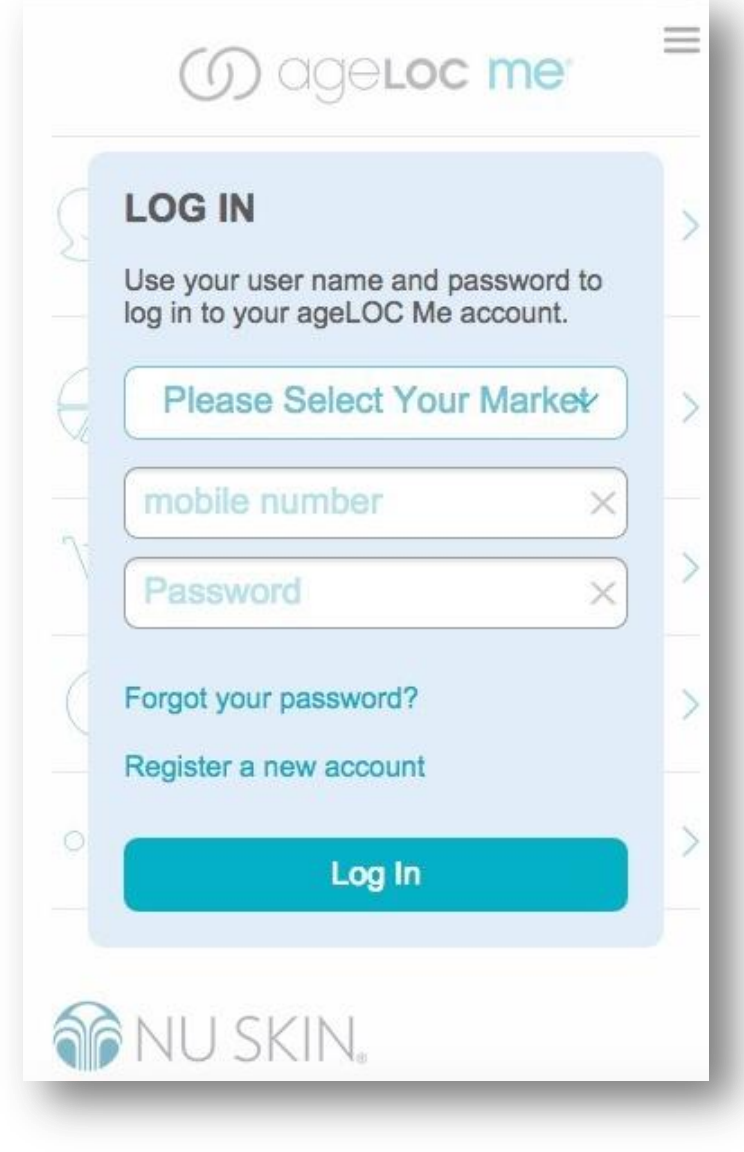

#### Login: Must log in before using the ageLOC Me APP

- If registered, input your mobile phone number and password to login
- If forgot password, click "forgot your password?"
- If need to register for a new account, click "register a new account"

### **FORGOT PASSWORD**

**BACK** 

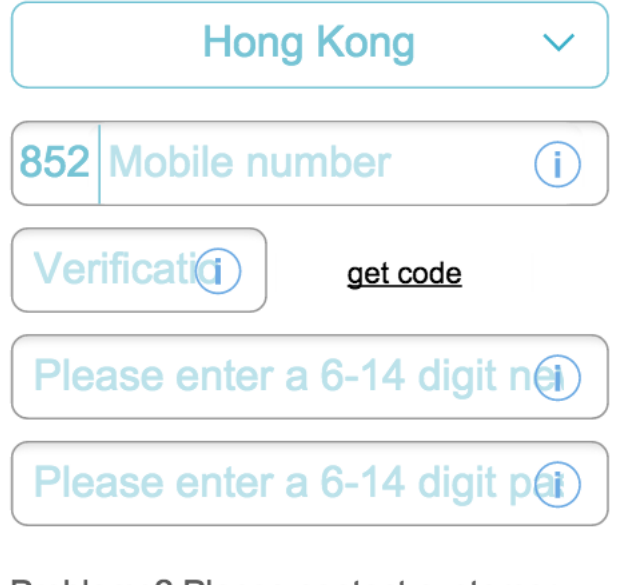

Problems? Please contact customer service 852-28377700

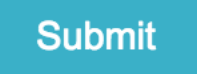

### Forgot password:

- Choose geographic area, mobile prefix will change to relative area.
- Click the "i" icon and detailed description of each input box will pop up
- Then fill in the correct phone number, click on "Get code" button to get a 6 digit verification code on your phone
- Enter the verification code in the "verification code" box.
- After re-enter the new password twice and click "Submit" button to reset your password, the APP will return to the login page after resetting a password, the user needs to log in again
- If you encounter any problems retrieving your password, click on the phone number shown in the "Trouble? Please contact customer service XXX-XXX-XXXX, then the APP will automatically dial the number

### YOU

Please enter your date of birth and gender below.

 $=$ 

#### 1980-01-01

35

Female button

Male button

**Assessment** 

- Click and enter the date of birth
- Your age will be calculated automatically and filled in, it can not be modified manually
- Select gender
- Access to the next step will be available after completing the information

## **YOU ARE**

Please choose the closest option

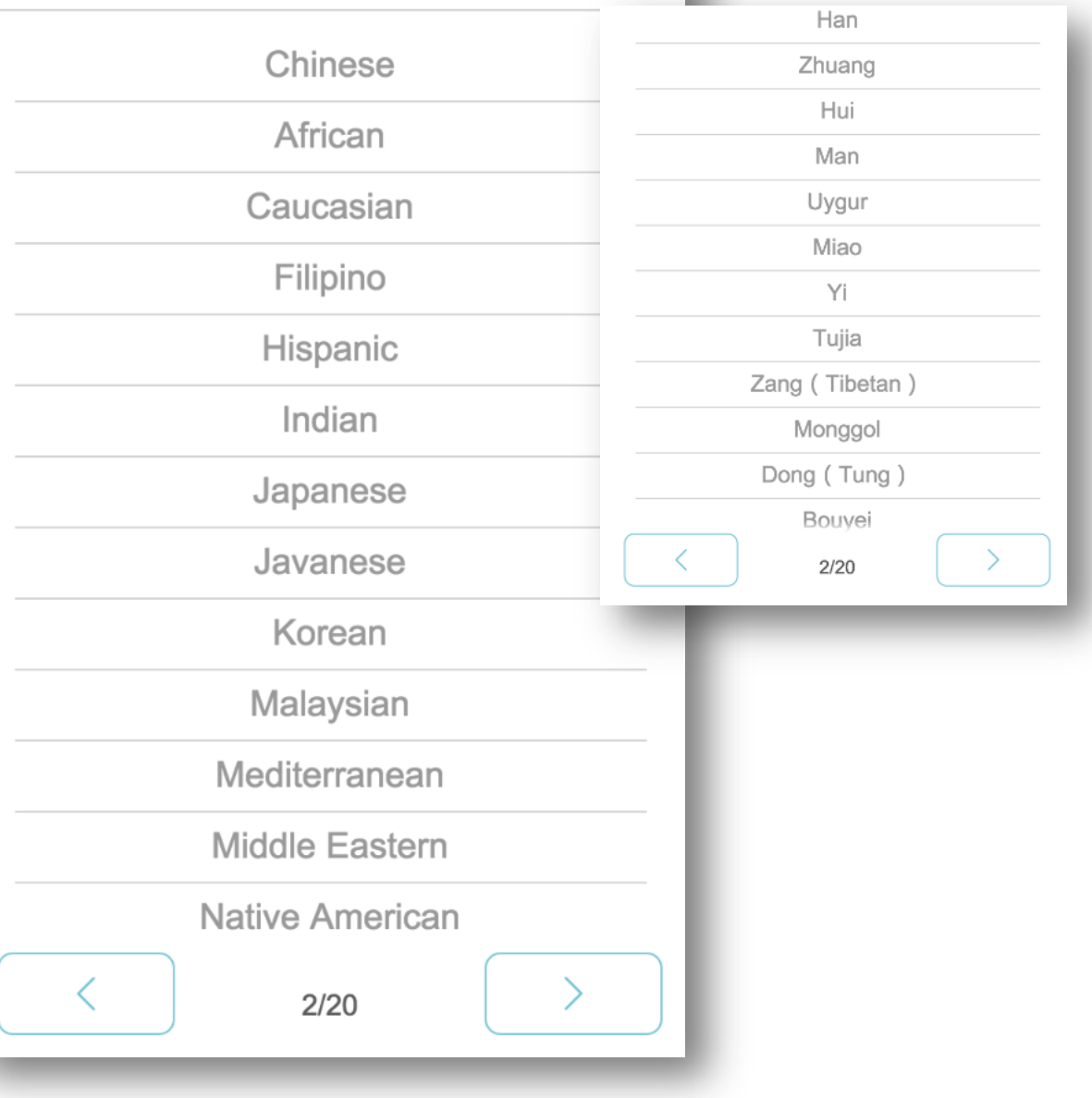

 $=$ 

# **Assessment**

### Select race

- If you choose Chinese, you have to further select one of the 56 ethnic groups
- Press the back button to return to the race selection page

### **LOCATION**

We have determined you live in . Enter your town, city if this is not correct.

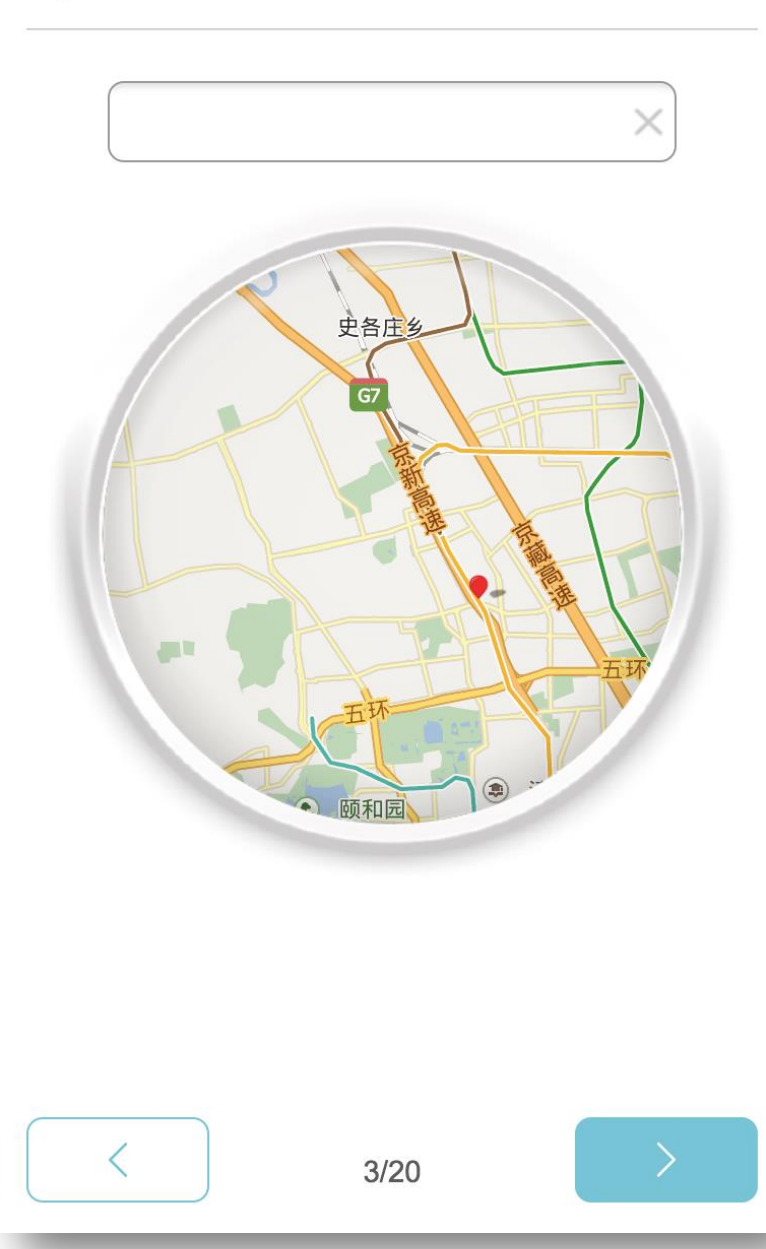

# Assessmen

- The APP will automatically determine your current geographic location
- If the APP is not able to determine your position accurately, the user can enter keywords in input box, the system will then prompt several candidate options to choose from
- After the user selects an address, the image below will automatically shows the map of the corresponding

### **ENVIRONMENTAL POLLUTION EXPOSURE**

 $\equiv$ 

Use the dial to estimate your daily exposure to pollution, cigarette smoke, or workplace chemicals.  $(i)$ 

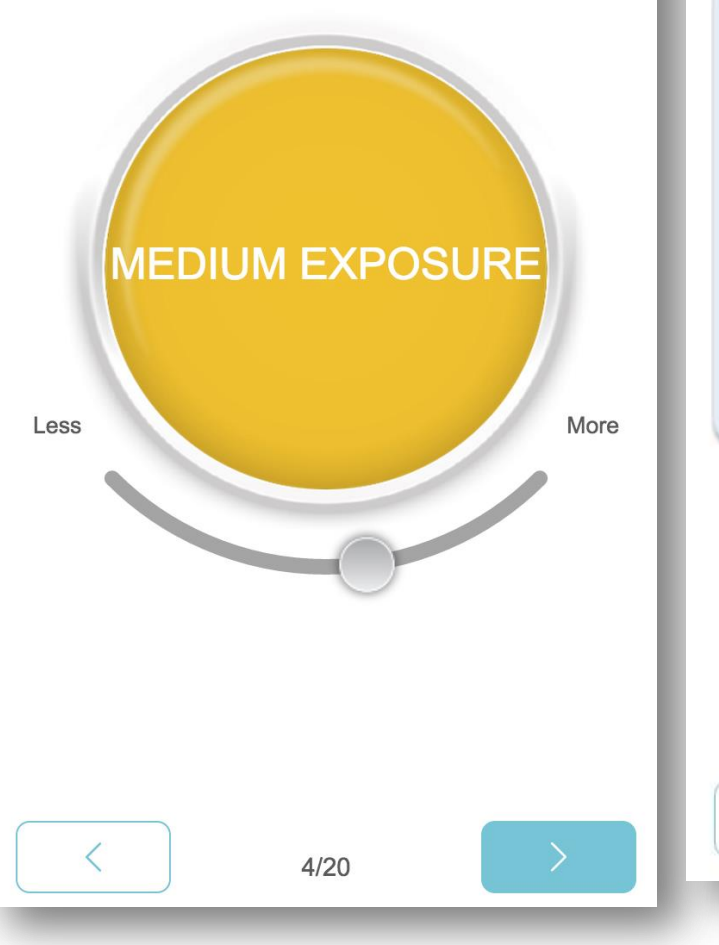

### *ENVIRONMENTAL* **POLLUTION EXPOSURE**

Use the dial to estimate your daily exposure to pollution, cigarette smoke, or workplace chemicals. (i)

 $\equiv$ 

 $\times$ The environmental pollution assessment please refer to the local weather bureau issued the air pollution index.

Air pollution index is excellent, good, please select a mild sliding; Light pollution, light pollution is moderate; Moderately severe pollution, severe pollution is severe.

If you work in a chemical plant or a habit for a long time, please select a heavy.

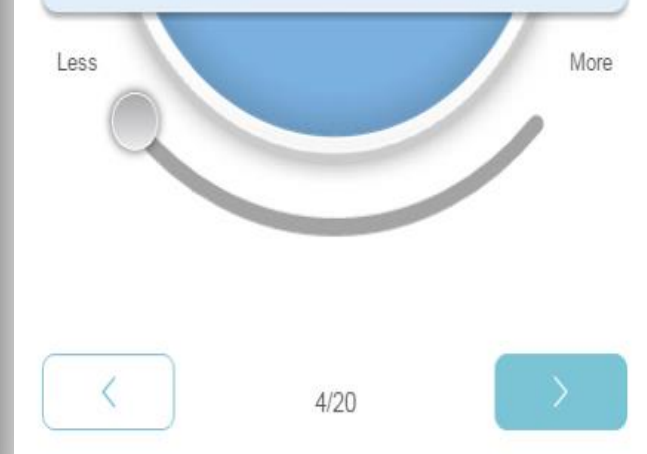

# Assessmen

- slide the round button from left to right to select the environmental pollution
	- level in accordance with your actual situation
- If you do not know how to choose, you can click on "i" icon to get more information

### **SUN EXPOSURE**

Estimate the number of daylight hours you spend outside per day.

 $\equiv$ 

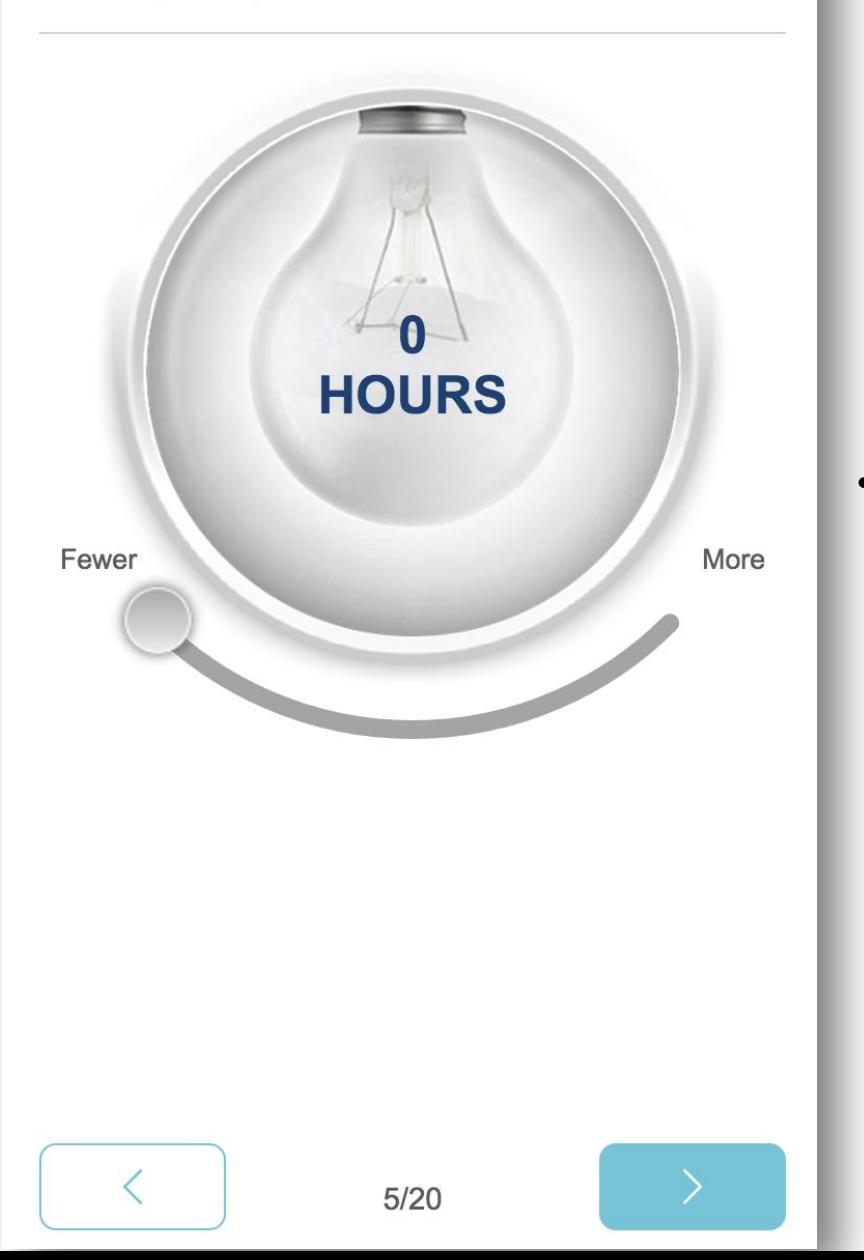

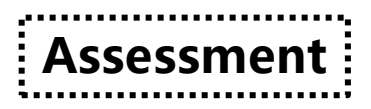

• Slide the round button from left to right to select the number of hours of sun exposure in accordance with your actual situation

### **SKIN TYPE**

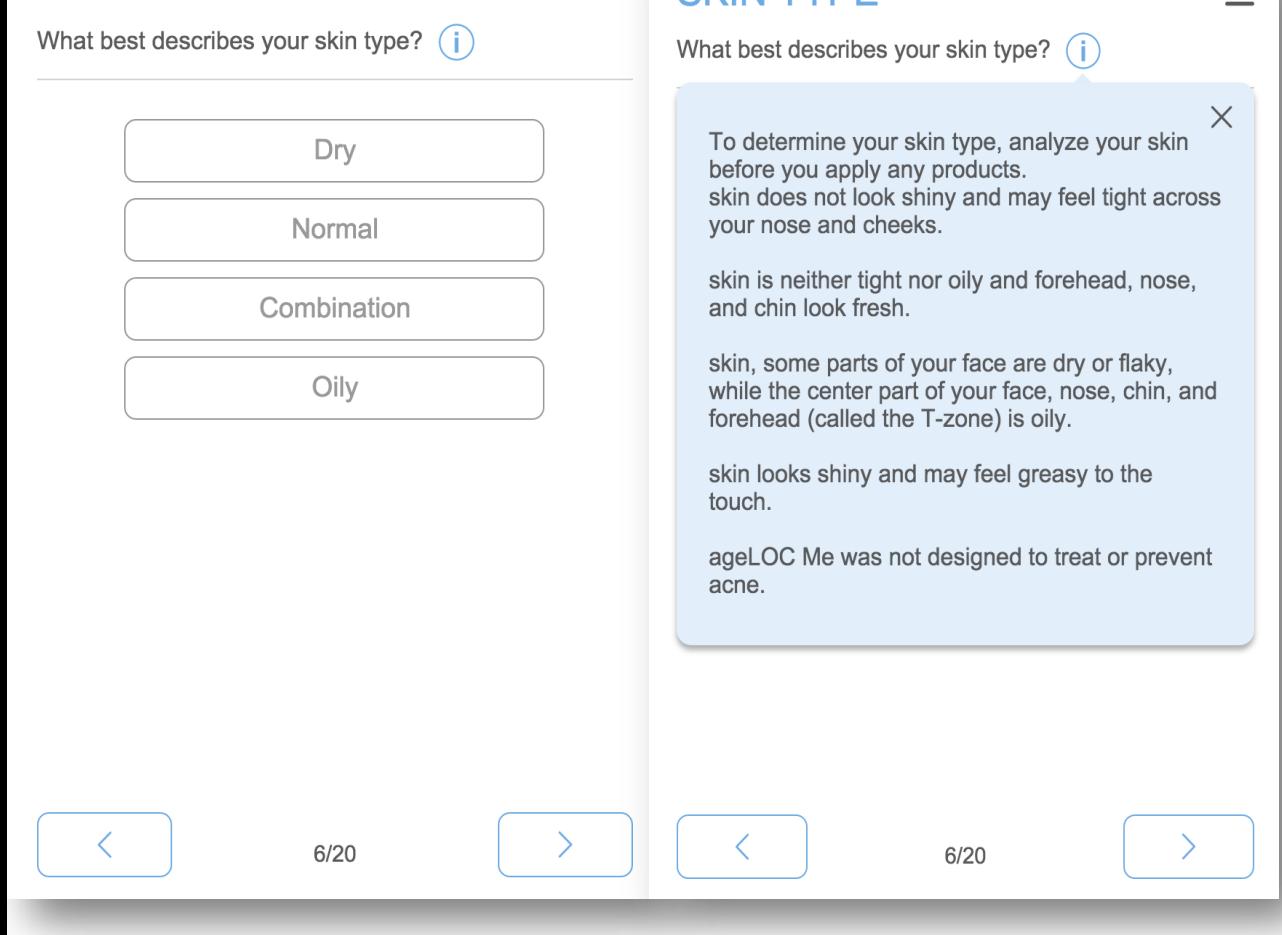

 $\equiv$  SKIN TYPE

# Assessment

• Choose your skin type • If you do not know how to choose, you can click on the "i" icon to get more information

### **SKIN IRRITABILITY**

How does your skin respond to topical products?

 $\equiv$ 

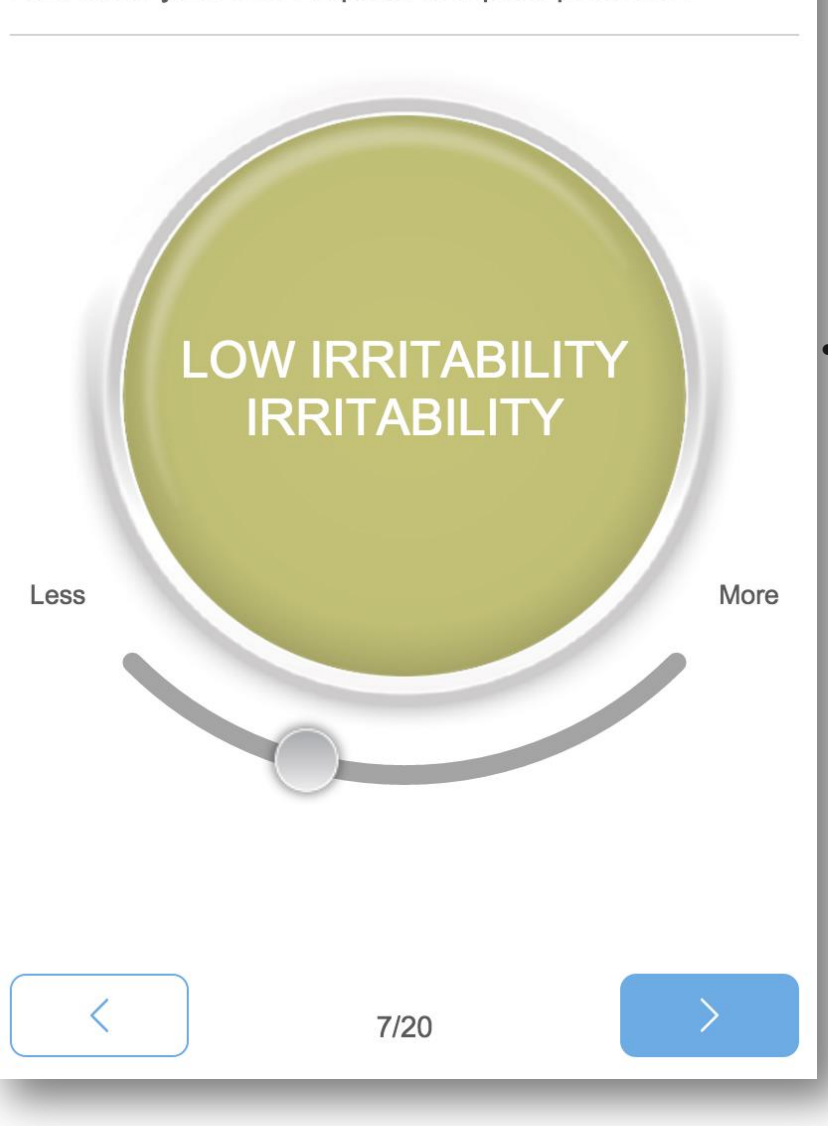

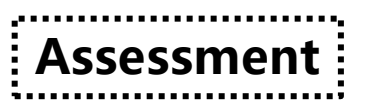

Slide the round button from left to right to select the skin sensitivity level in accordance with your actual situation

#### **ALPHA HYDROXY ACIDS**

 $\equiv$ 

Select the option that best describes your past experience when cosmetically using alpha hydroxy acids (AHAs), like lactic acid or glycolic acid.  $\bigcap$ 

> Have an irritation reaction to alpha hydroxy acid, has been discontinued or had medical skin

Have an irritation reaction to alpha hydroxy acids, but continue to use

Used with alpha hydroxy acid products, no irritation reaction

Never use products containing alpha hydroxy acids

Note: if you had fruit changes skin, laser etc, experience of medical hairdressing, you will most likely to alpha hydroxy acid (a kind of fruit acid) produce irritation reaction.

 $8/20$ 

 $\left\langle \right\rangle$ 

#### **ALPHA HYDROXY ACIDS**

Select the option that best describes your past experience when cosmetically using alpha hydroxy acids (AHAs), like lactic acid or glycolic acid.  $(i)$ 

 $\equiv$ 

 $\times$ Alpha hydroxy acid (AHAs) is widely used in skin care products. Along with the age growth will gradually slow down the skin metabolism of the speed, alpha hydroxy acid (AHAs) can help promote the skin keratinocytes metabolism process.

skin to grow a new layer of skin, in order to achieve a more beautiful skin condition.

> Used with alpha hydroxy acid products, no irritation reaction

COLITILIA IO ASE

Never use products containing alpha hydroxy acids

Note: if you had fruit changes skin, laser etc, experience of medical hairdressing, you will most likely to alpha hydroxy acid (a kind of fruit acid) produce irritation reaction.

 $8/20$ 

 $\lt$ 

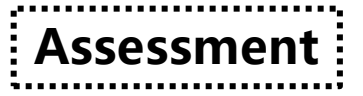

• According to your actual situation, select the applicable sensitive history of alpha hydroxy acid If you do not know how to choose, you can click on "i" icon to get more information

## **AGE SPOTS**

Use the dial to match your skin's age spots, excluding freckles or moles.

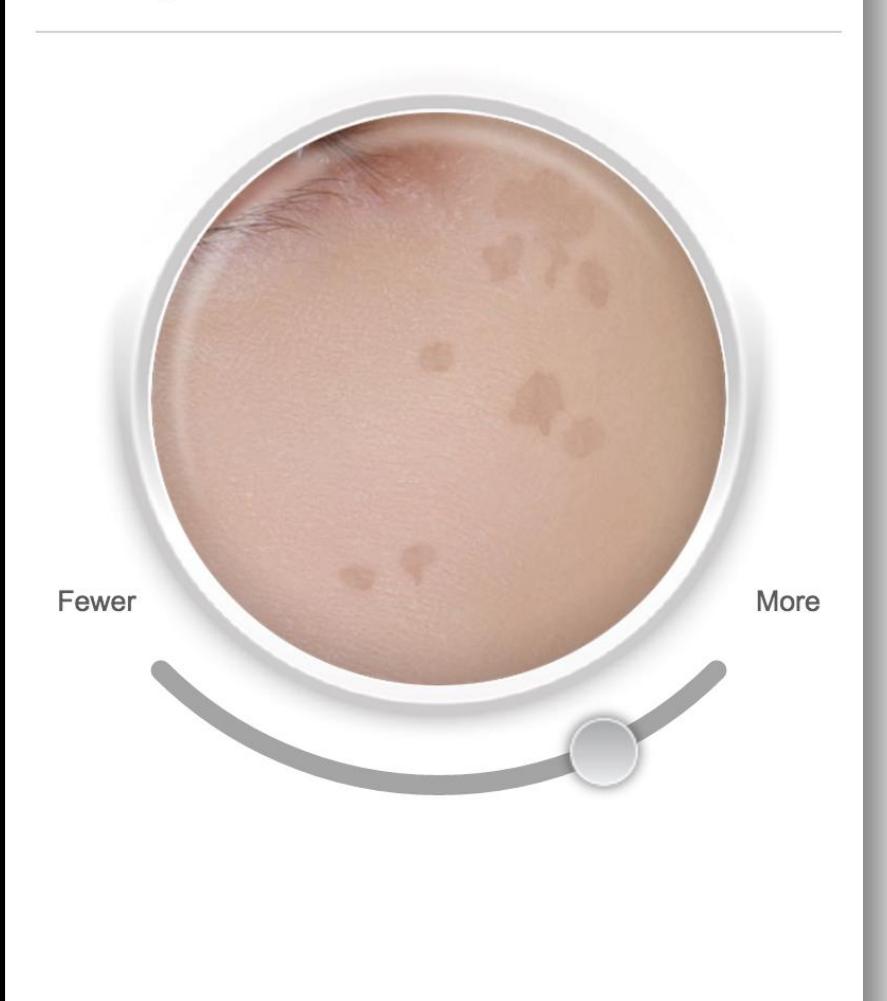

# Assessmen

- Slide the round button from left to right to select the age spots level in accordance with your actual situation
- The age spots level on the face in the image will change when you slide the round button.

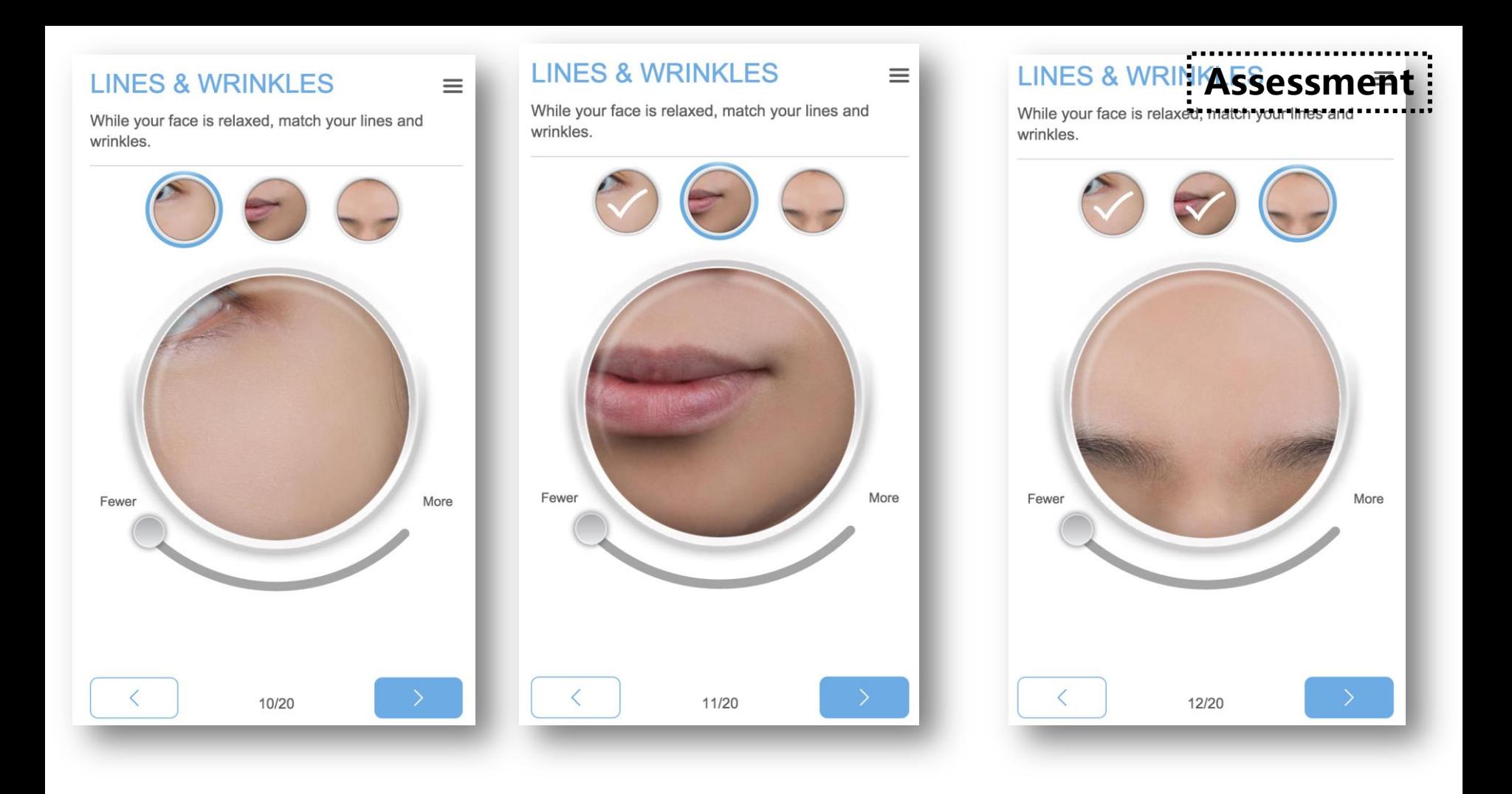

- Slide the round button from left to right to select your fine lines and wrinkles condition
- The fine lines and wrinkles level on the face in the image will change when you slide the round button

### **PORE APPEARANCE**

Match your pore size. The best place to check pore size is your nose.

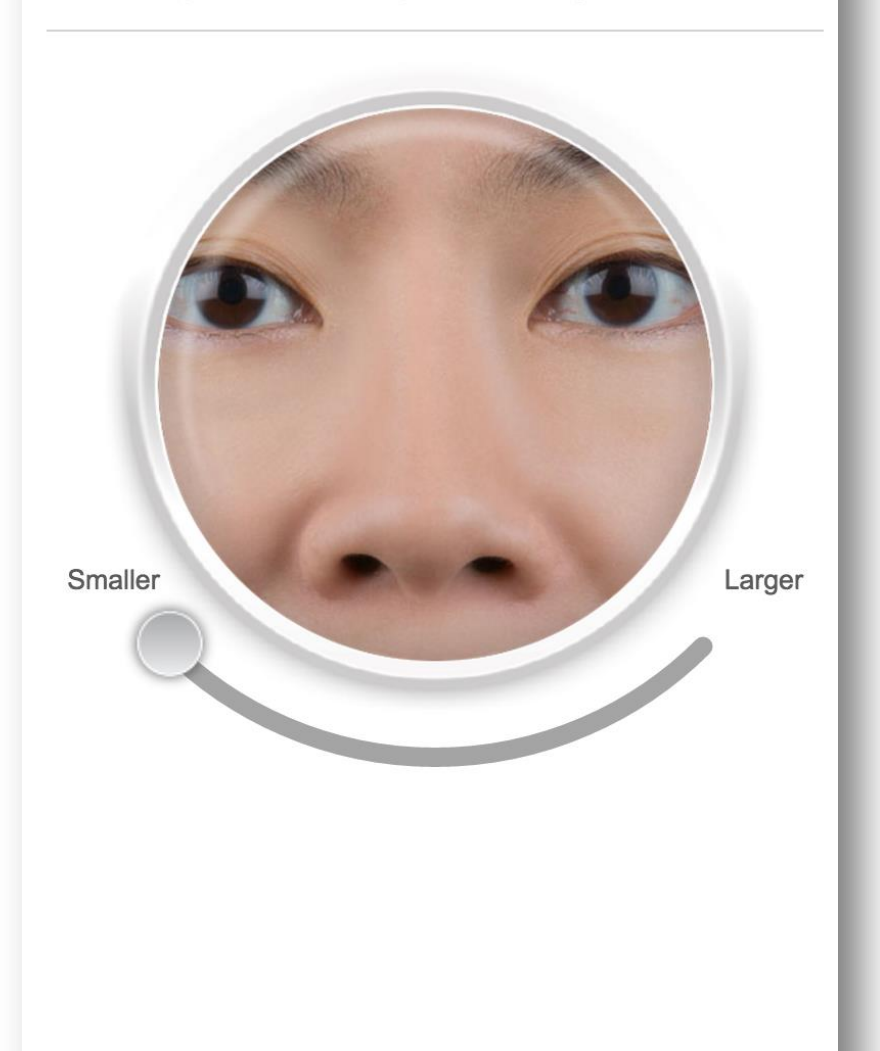

# Assessmen

- Slide the round button from left to right to select your pores condition
- The pores condition on the face in the image will change when you slide the round button

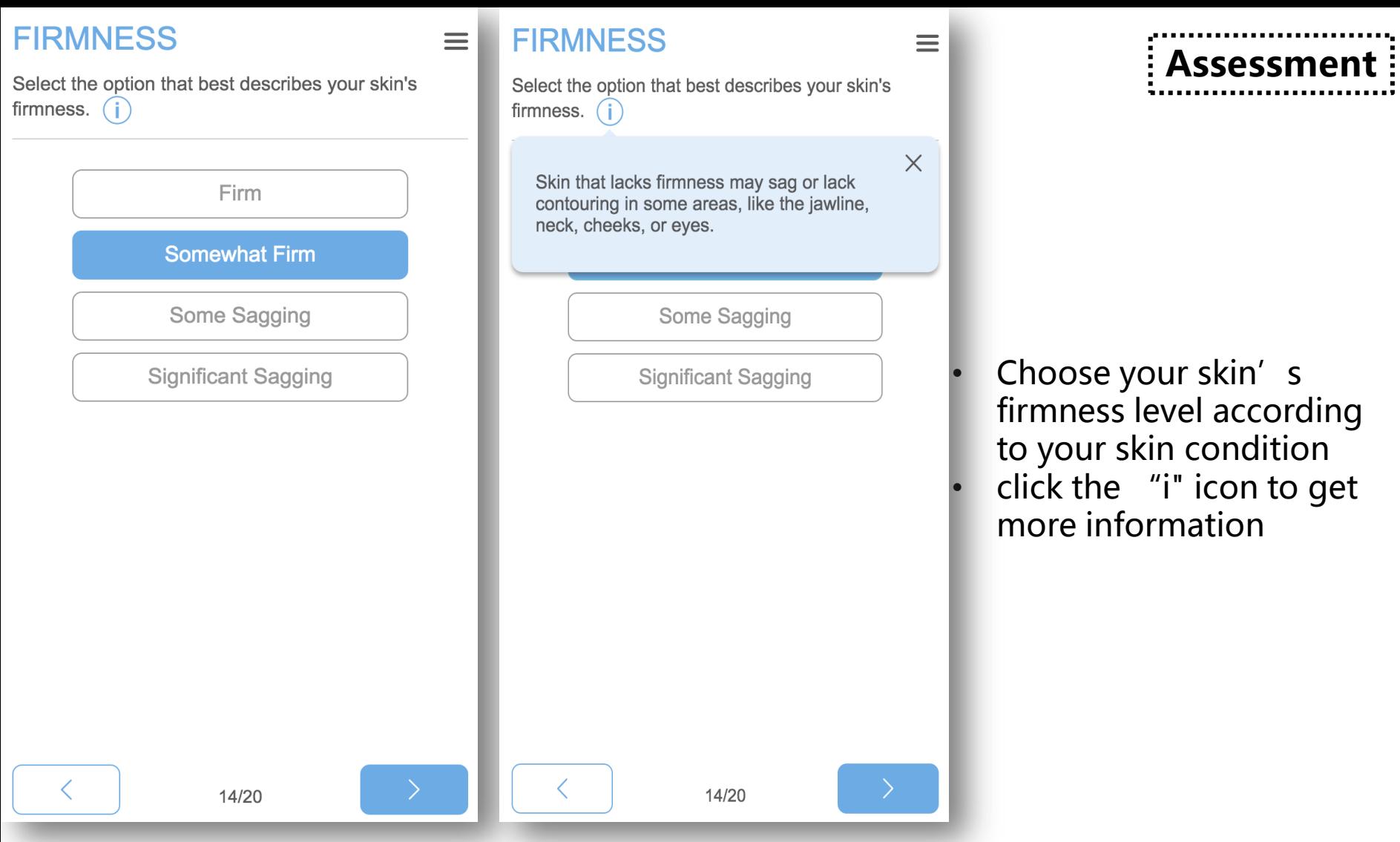

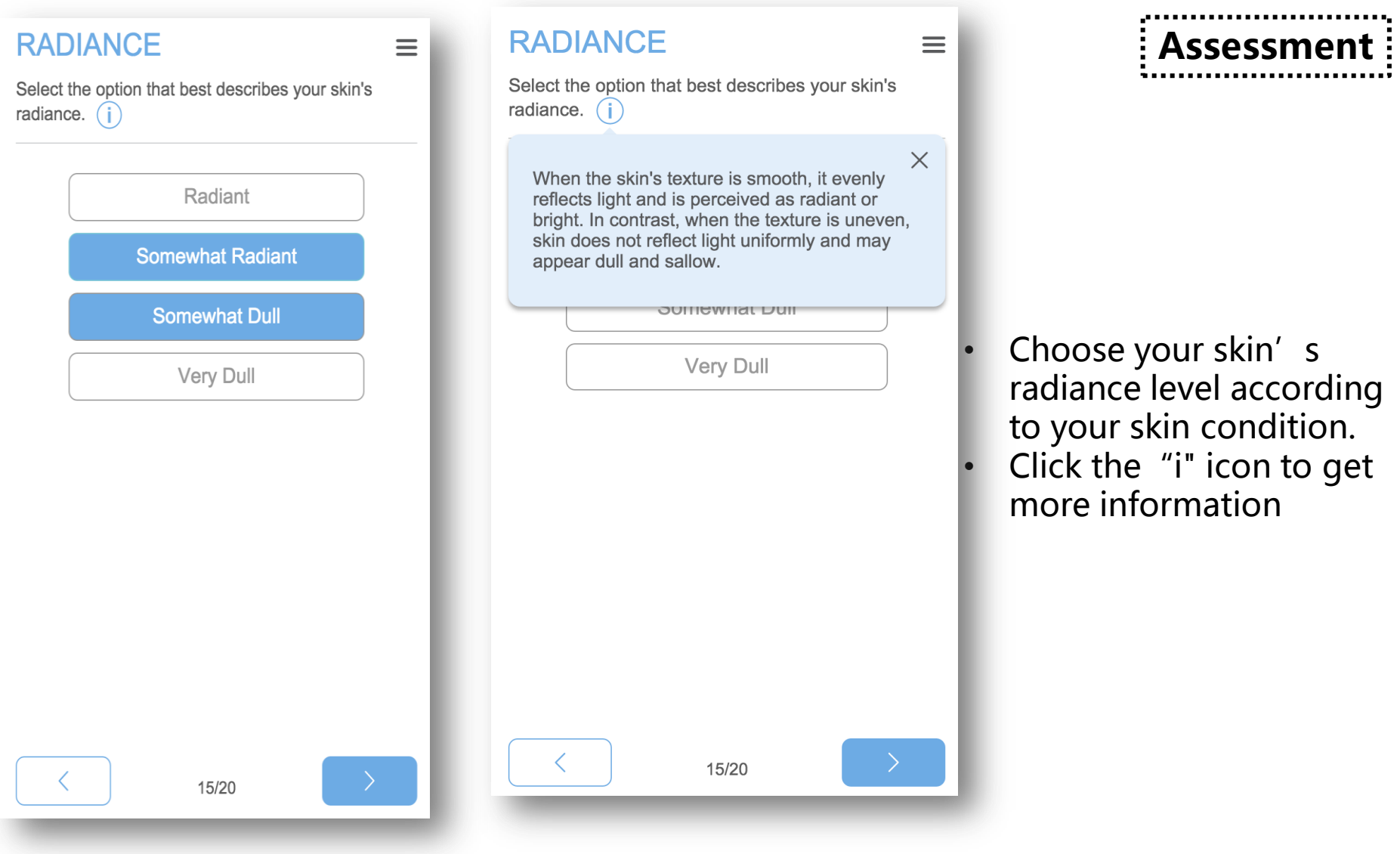

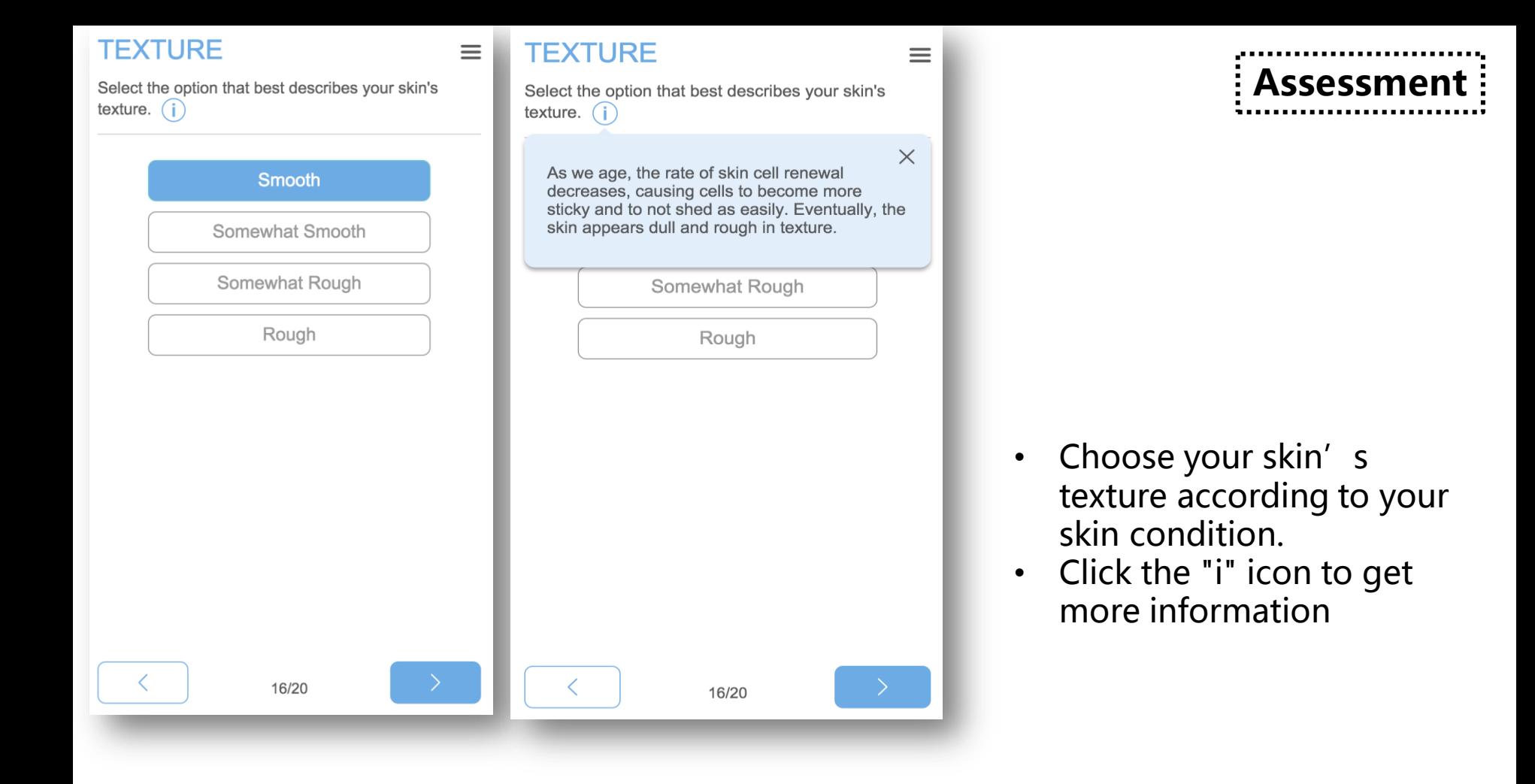

# **Assessmer**

### **DAY MOISTURIZER**

Your current day moisturizer does not include fragrance. Would you like to add fragrance to your day moisturizer?

 $\equiv$ 

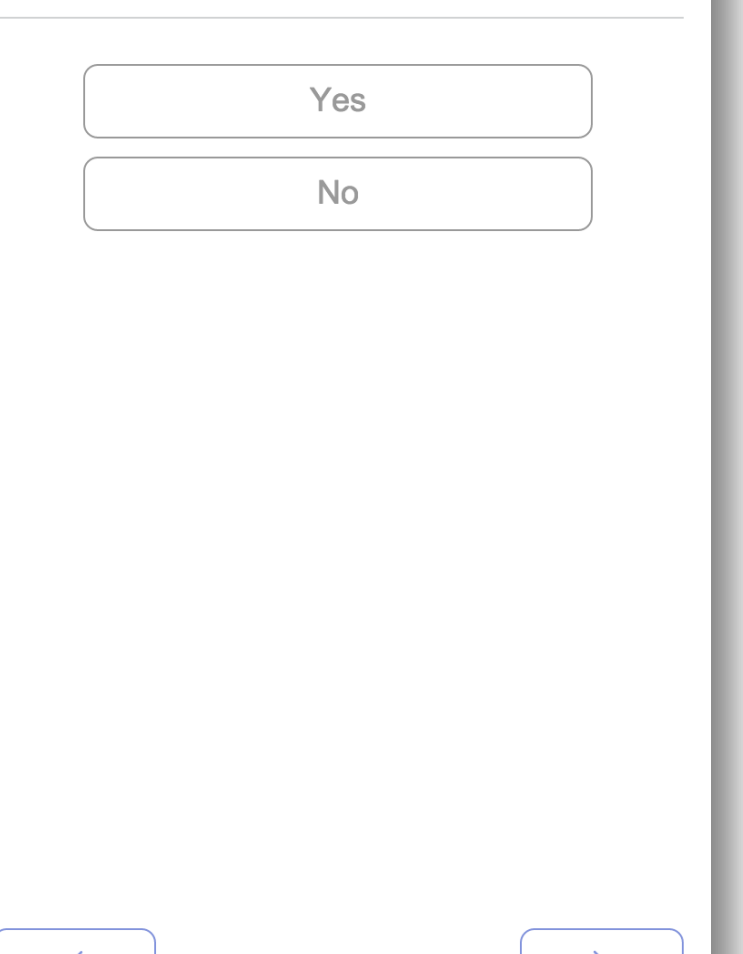

17/20

• Choose whether you need to add fragrance in your day moisturizer If you enter the update option from the management / editing, it will shows your previous selection

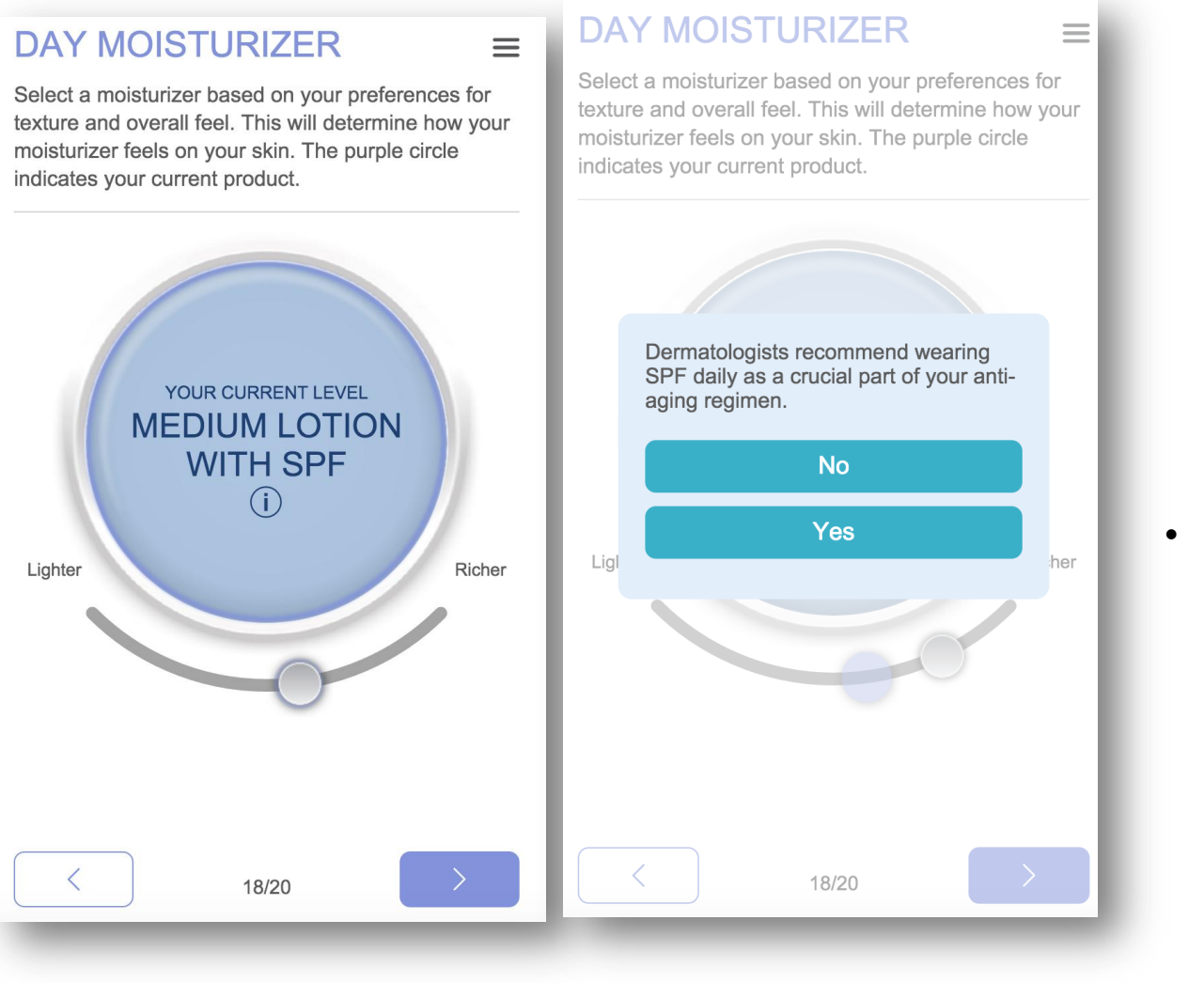

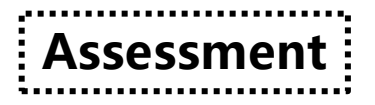

• Choose the degree of thickness of the day cream according to your personal preferences

#### **NIGHT MOISTURIZER**

Your current night moisturizer does not include fragrance. Would you like to add fragrance to your night moisturizer?

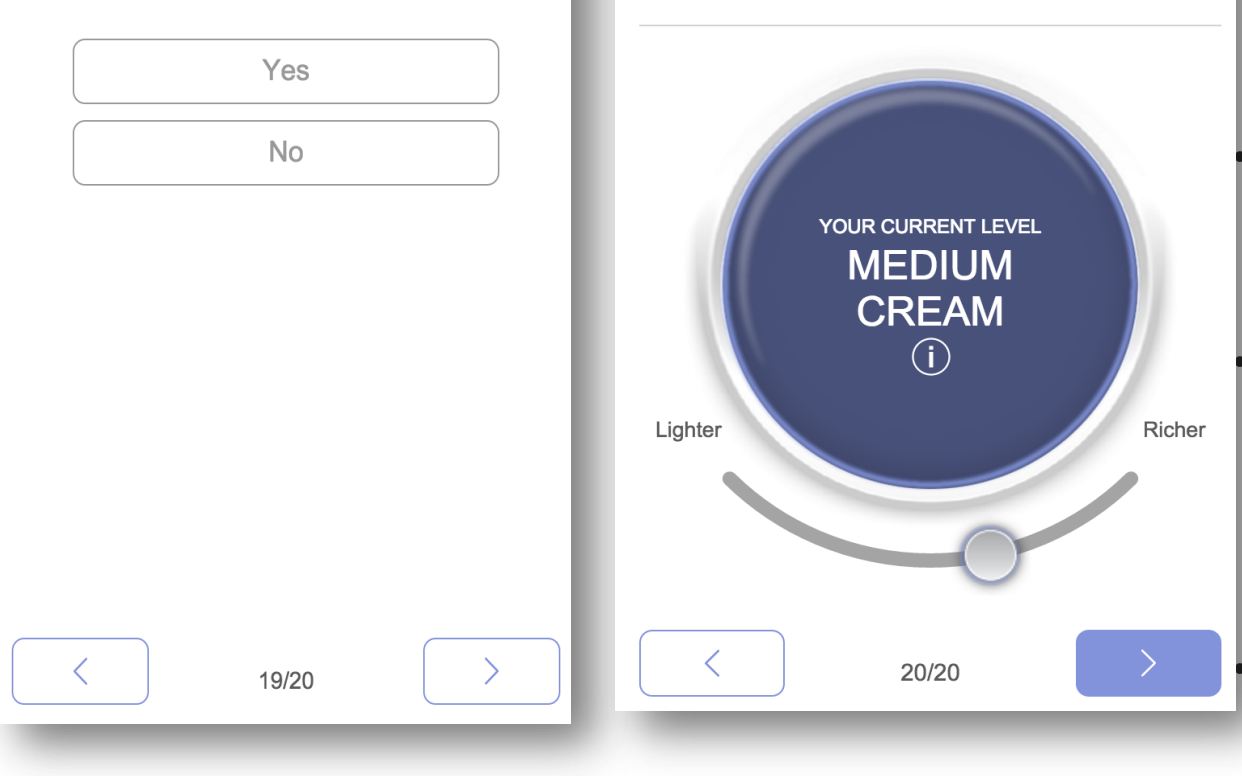

 $\equiv$ 

### **NIGHT MOISTURIZER**

Select a moisturizer based on your preferences for texture and overall feel. This will determine how your moisturizer feels on your skin. The purple circle indicates your current product.

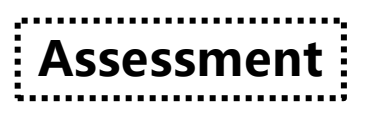

- Choose whether you need to add fragrance in your night moisturizer
- If you enter the update option from the management / editing, you will default to the result of the previous selection
- If you enter the update option from the management / editing, it will shows your previous selection

## REVIEW YOUR ANSWERS  $\equiv$

Select any answer to edit it.

### YOU

- $\langle$  You are a female, 35 years old
- ← Your primary ethnicity is Chinese
- < Living in 广东省深圳市南山区
- $\langle$  With minimal exposure to chemicals
- $\langle$  With minimal exposure to the sun

### **YOUR SKIN**

- **く You have dry skin**
- **く Your skin has low irritability**
- **く You have experienced irritation and** discontinued use of AHAs
- $\leq$  You have considerable age spots
- ← You don't have lines and wrinkles
- Your nores are small in annearance

**Find Your Customized Regimen** 

- According to your answers, you can see the specific content.
- You can click on the title of the questions that you want to answer
- After you have confirmed the information, click on the " Find Your Customized Regimen" button

**Assessment** 

## **PERFECT INFORMATION**

In order to experience more services, please complete the following information

### CN Please enter your cust(i)

#### No customer ID?

Please enter your customer

Manual enter 21-bit machine (i)

Manual enter 21-bit machine (i)

Problems? Please contact customer service 400-004-5678

**Submit** 

- If you have not linked your account with the distributor number and machine serial number during registration, you must fill in the information now
- After the completion of the information and the verification, click the "Submit" button to generate the unique assessment code

**Assessmer** 

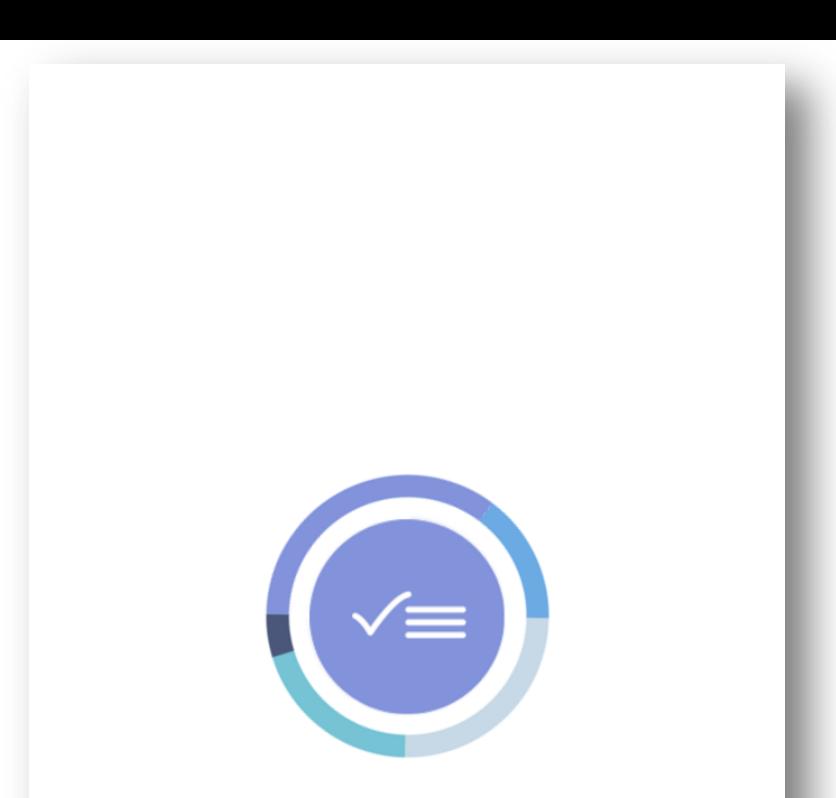

### **CALCULATING YOUR UNIQUE CODE**

Assessment

• At this time, you will see an animation while the APP generate the unique skincare code

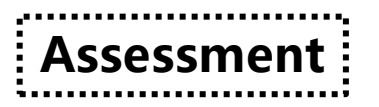

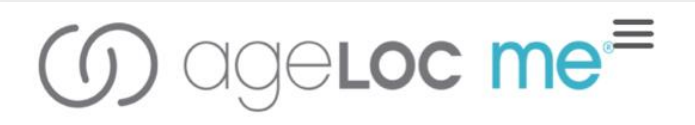

WELCOME TO YOUR FULLY **CUSTOMIZED AGELOC ME REGIMEN** 

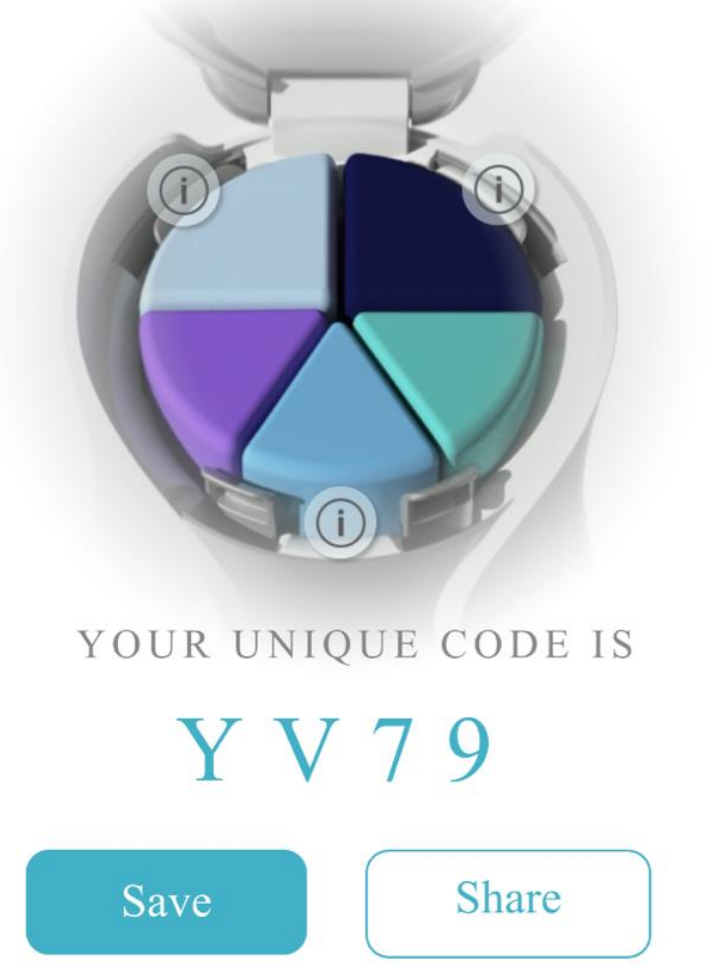

• Click 'save' to proceed to the next step

# e Locme

**WELCOME TO YOUR FULLY CUSTOMIZED AGELOC ME REGIMEN** 

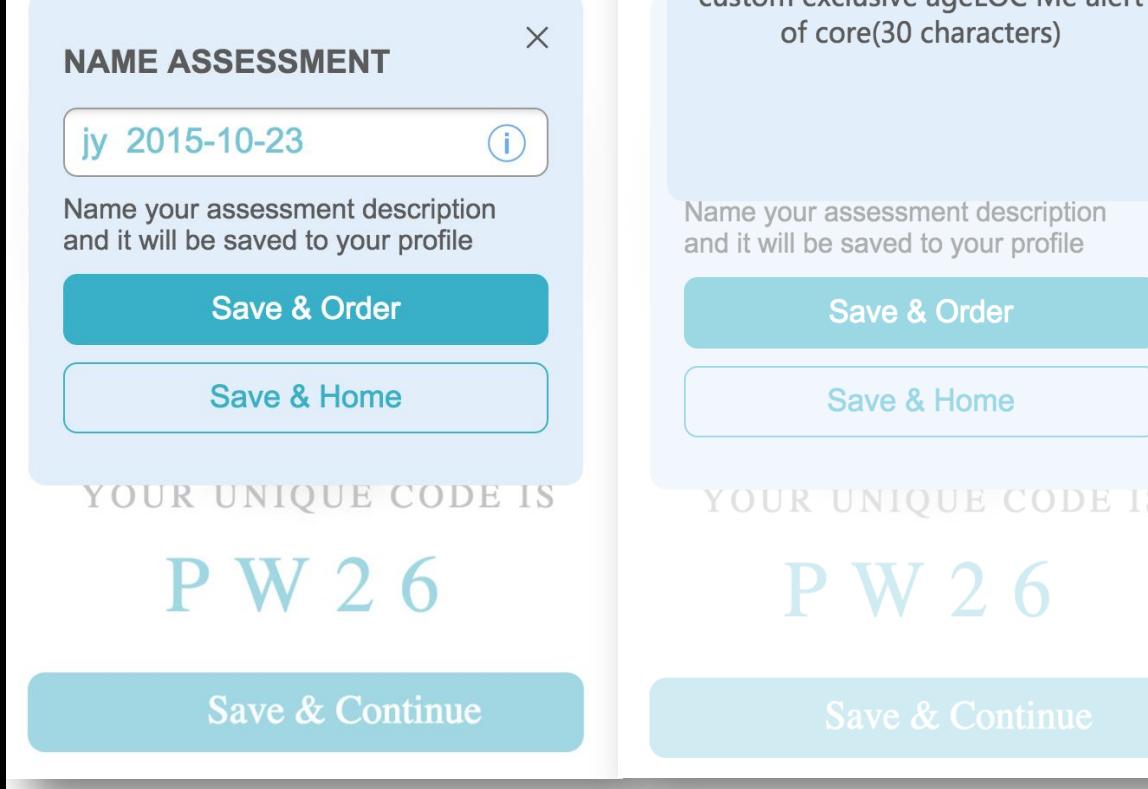

**eloc me** 

 $\times$ 

This name will appear in your custom exclusive ageLOC Me alert

```
YOUR UNIQUE CODE IS
```
# Assessmer

- Here you need to save the unique skincare code with an alias for the code. The alias may not be repeated under the same account
- Click on the i" icon to get more information.
- Click "save & order" button to save the current skincare code and redirect to the shopping cart.
- Click "save &return" to save the current skincare code and redirect to the ageLOC Me APP home page.

# **60 ageloc me=**

WELCOME TO YOUR FULLY **CUSTOMIZED AGELOC ME REGIMEN** 

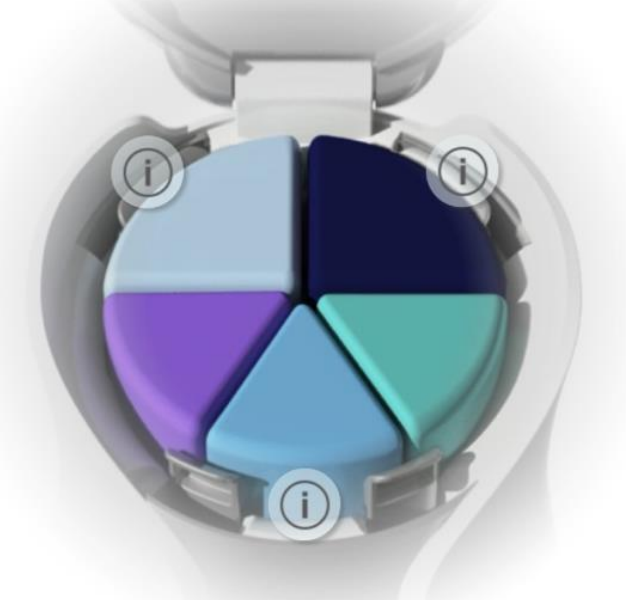

#### YOUR UNIQUE CODE IS

# Y V 7 9

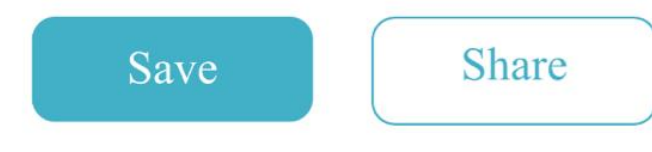

## Share via Social Media

### **Share via social media platform**

- Click 'Share' to direct to the edit page
- Edit the content and share.

### **EDIT SHARING**

cancel

Edits to share with your friends

#### A gift from ageLOC Me

Welcome to my fully customized ageLOC Me regimen

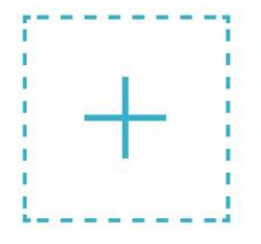

You can add your selfie here or just share the page.

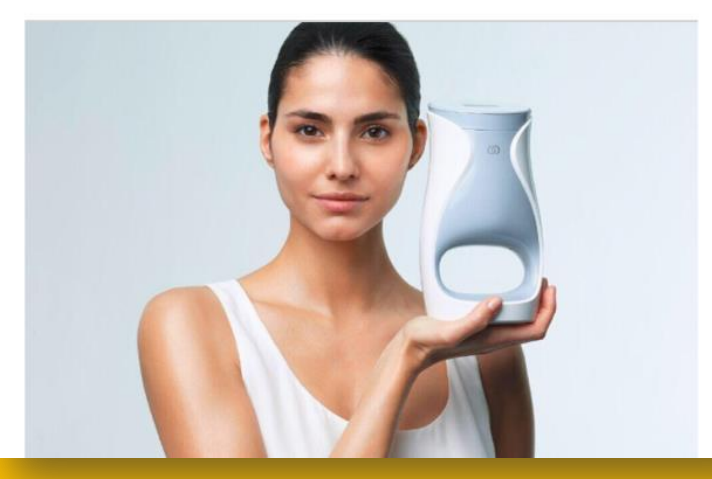

## Share via Social Media

- Edit the title and content (Optional)
- Add a picture to the share page

### (Optional)

### **EDIT SHARING**

Edits to share with your friends

#### WELCOME TO YOUR FULLY **CUSTOMIZED AGELOC ME REGIMEN**

cancel

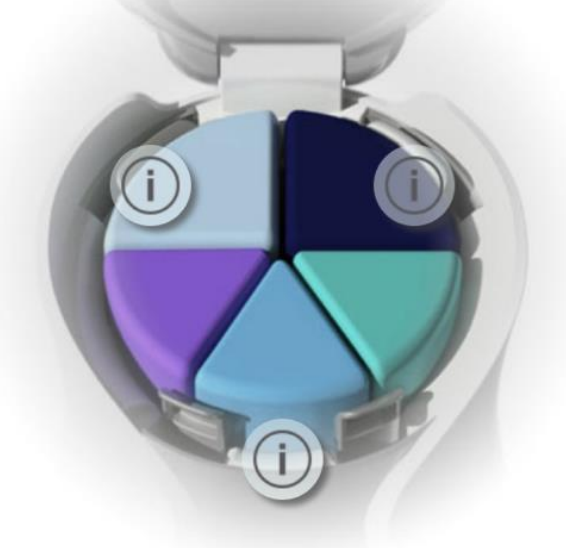

## YOUR UNIQUE CODE IS Y V 7 9

\*Disclaimer: This share page is only for test.

**Share** 

## Share via Social Media

• Confirm the content you edited and then click 'Share'. Pages can still be shared without editing.

### **EDIT SHARING**

Edits to share with your friends

#### WELCOME TO YOUR FULLY **CUSTOMIZED AGELOC ME REGIMEN**

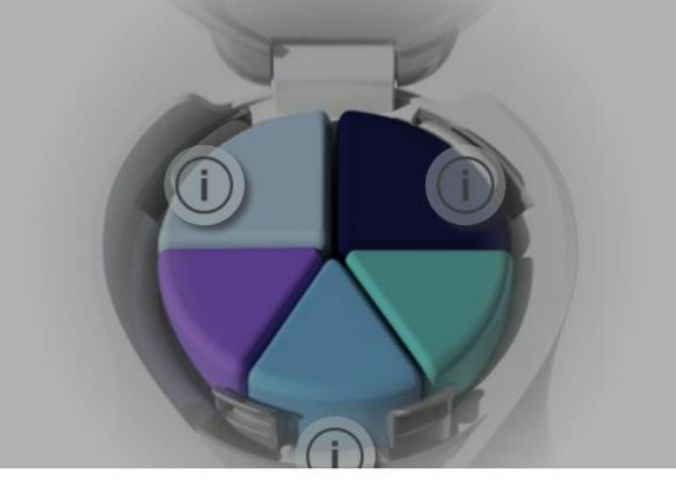

Wechat

Facebook

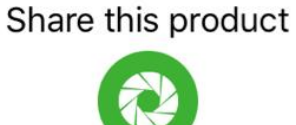

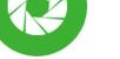

**Moments** 

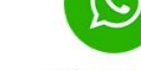

Whatsapp

cancel

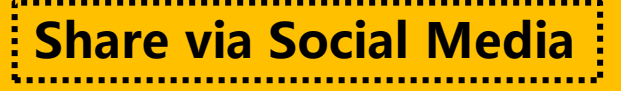

• Click on a specific icon and you can

share the page through these channels.

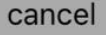

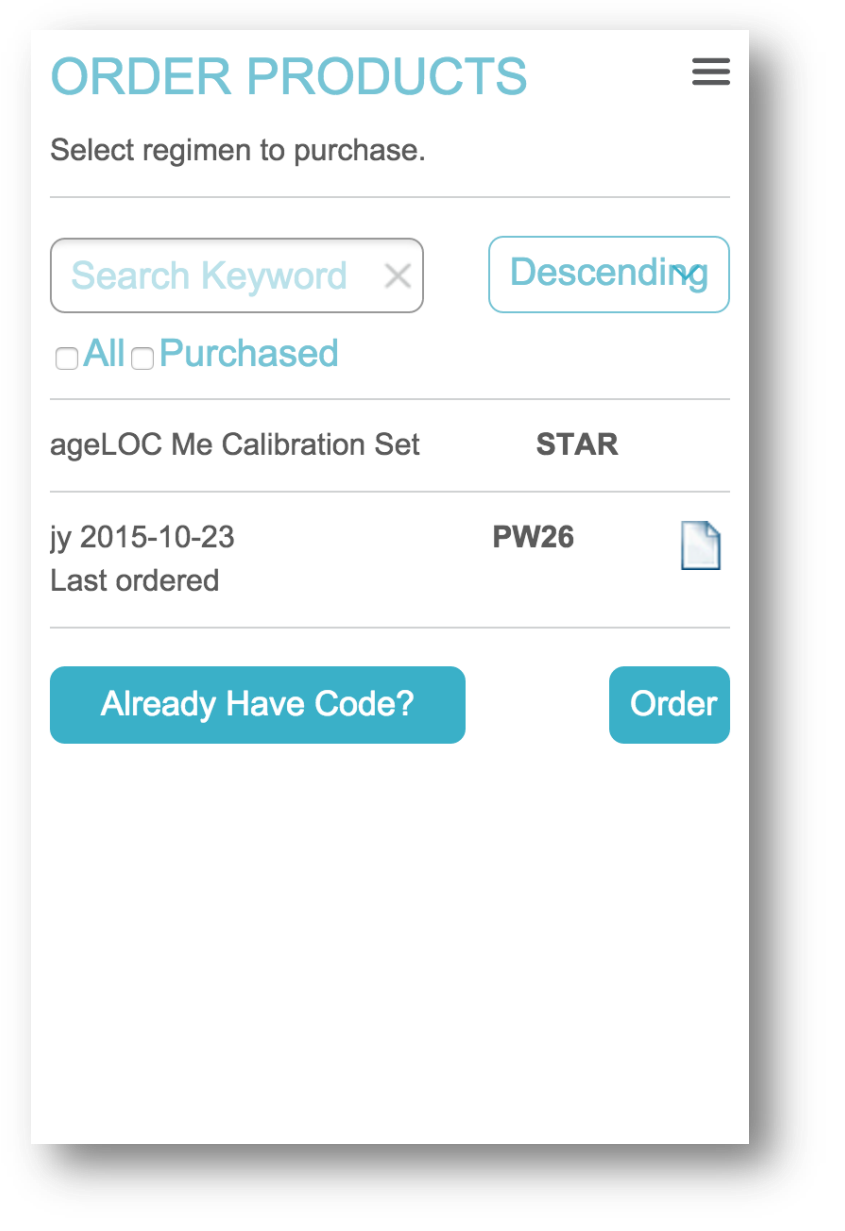

- You can enter key words to filter the assessment codes.
- To sort the unique assessment codes by date, choose "Ascending" and "Descending" from the drop-down list.
- The first assessment code on the unique assessment code list is the standard assessment code. Other assessment codes are the unique assessment codes in your account.
- To edit notes of the unique assessment codes, press the "white paper" icon.
- To enter a assessment code manually, press the "Already Have Code?" button
- Click the "order" button to jump to the login page of the shopping cart.

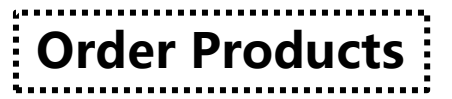

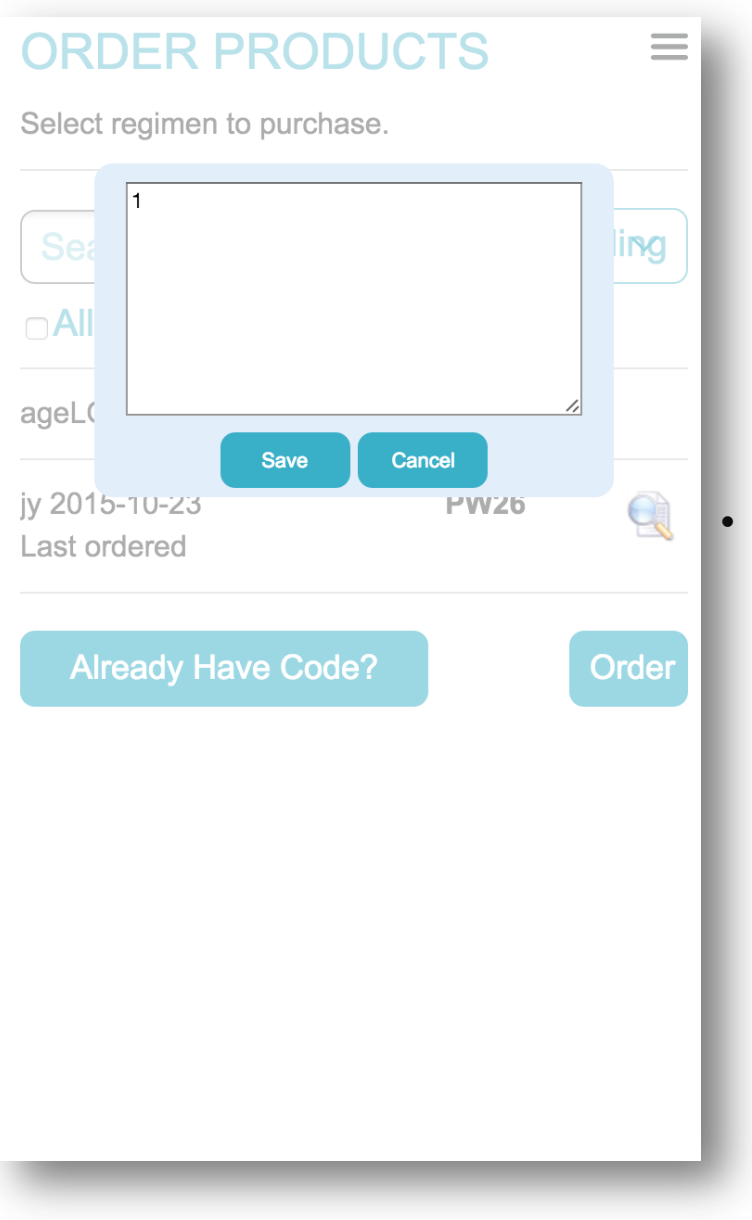

• A dialog box will pop up after clicking the magnifying glass icon, where users can view and edit notes.

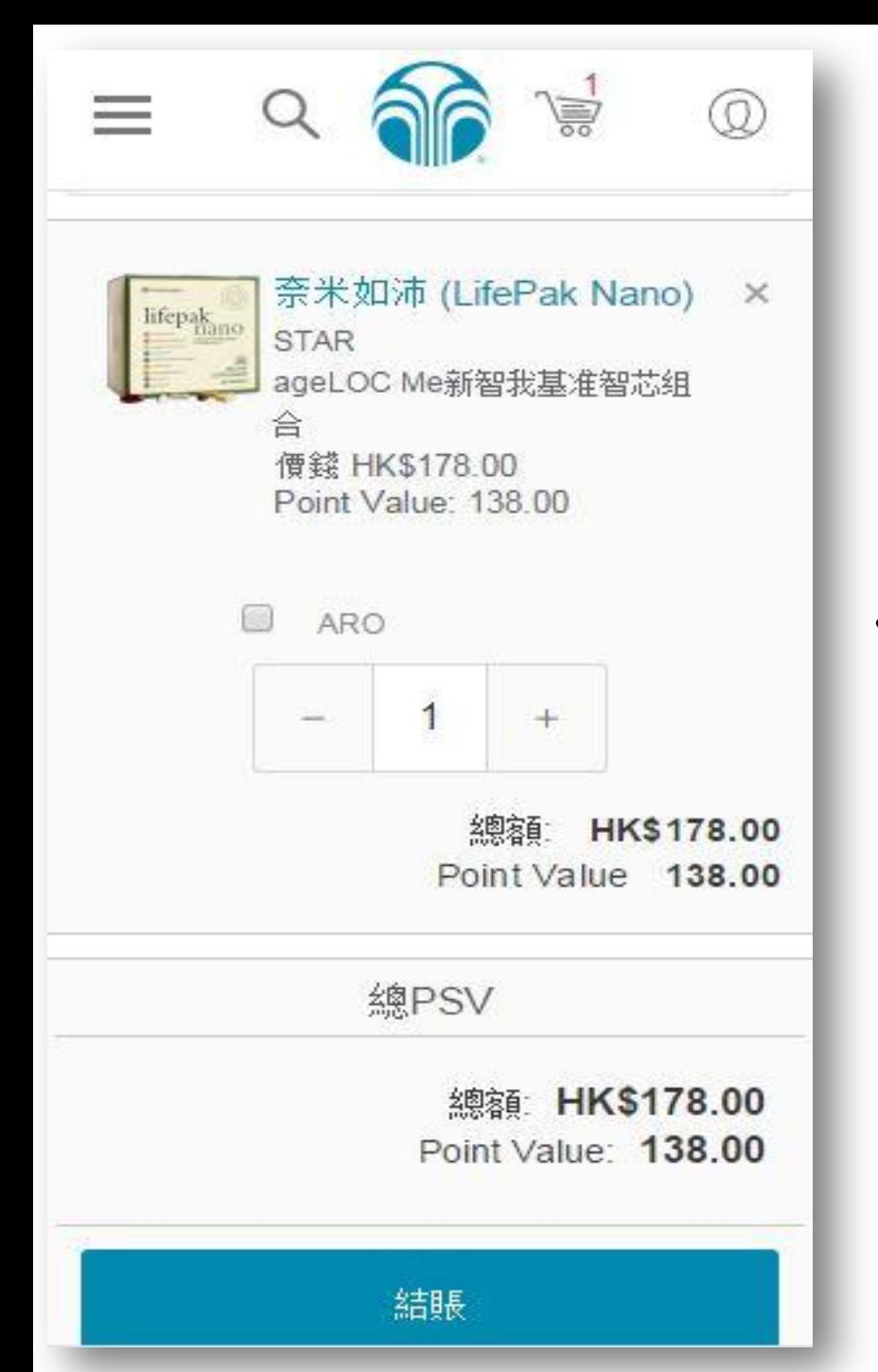

# Order Products

• Click the "order" button to jump to the login page of the shopping cart.

## Manage & Edit

## **MANAGE & EDIT**

View and update your assessments to personalize your regimen.

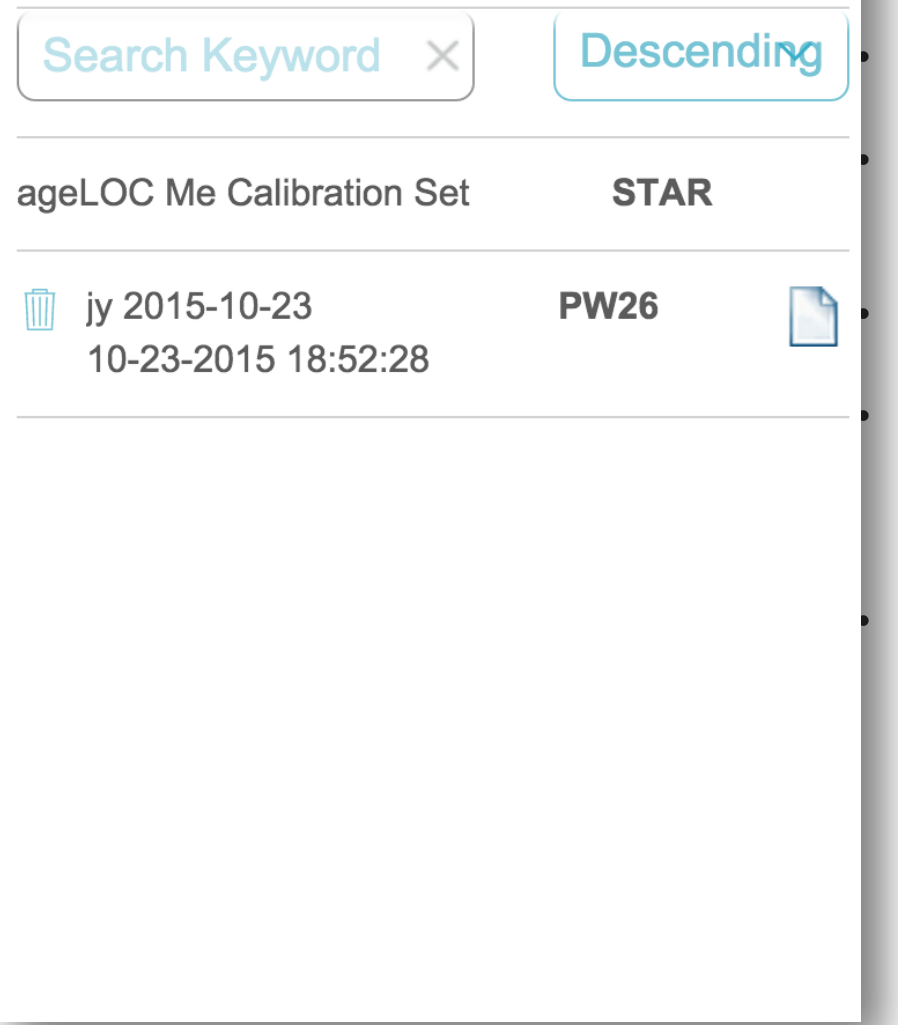

• You can enter key words to filter the assessment codes. To sort the unique assessment codes by date, choose "Ascending" and "Descending" from the drop-down list. • Click the "trash can" icon on the left to remove the specified assessment code. The first assessment code on the unique assessment code list is the standard assessment code. Other assessment codes are the unique assessment codes in your account. To edit notes of the unique assessment codes, press the "white paper" icon.

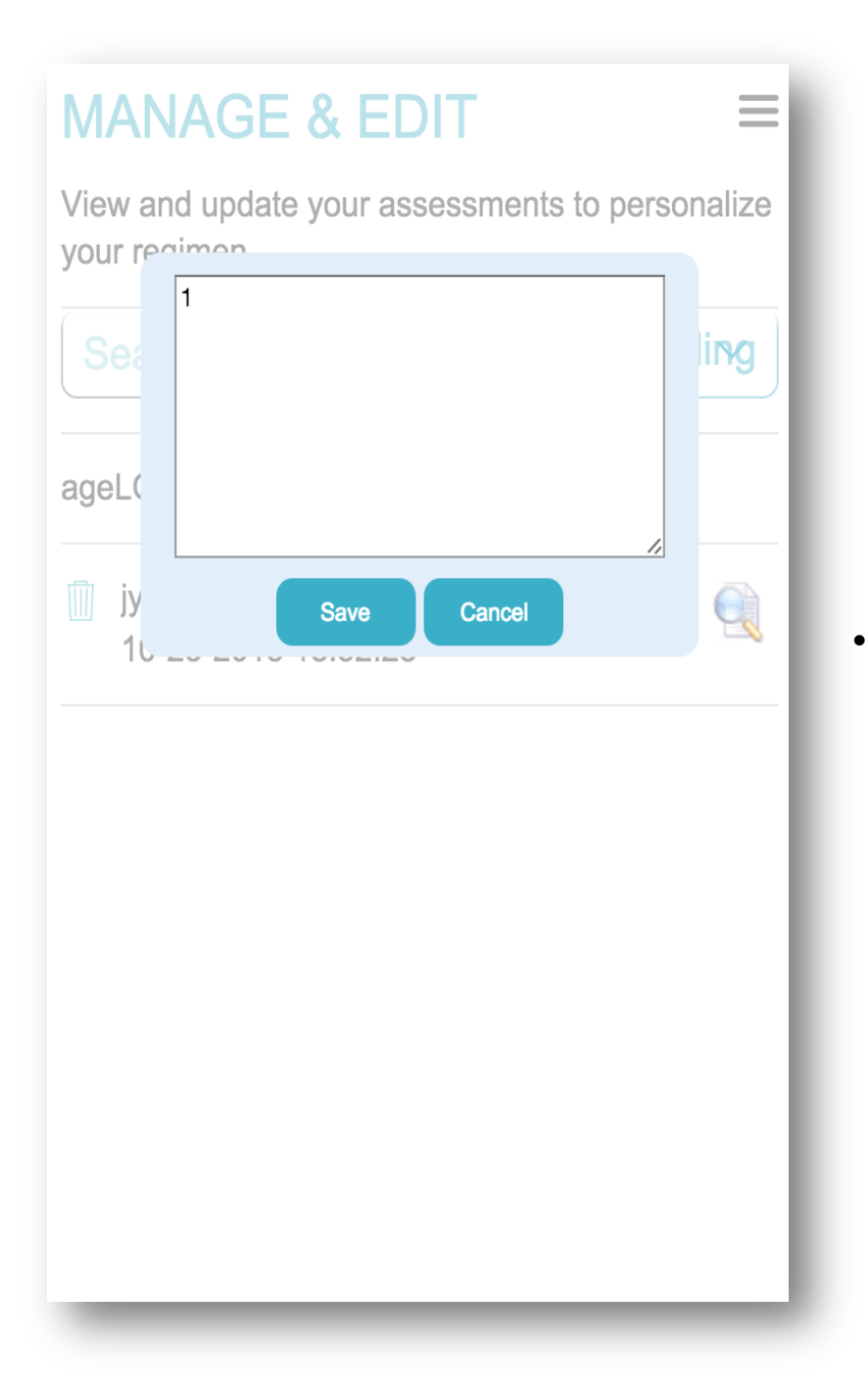

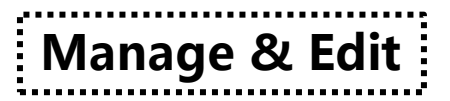

• A dialog box will pop up after clicking the magnifying glass icon, where users can view and edit notes.

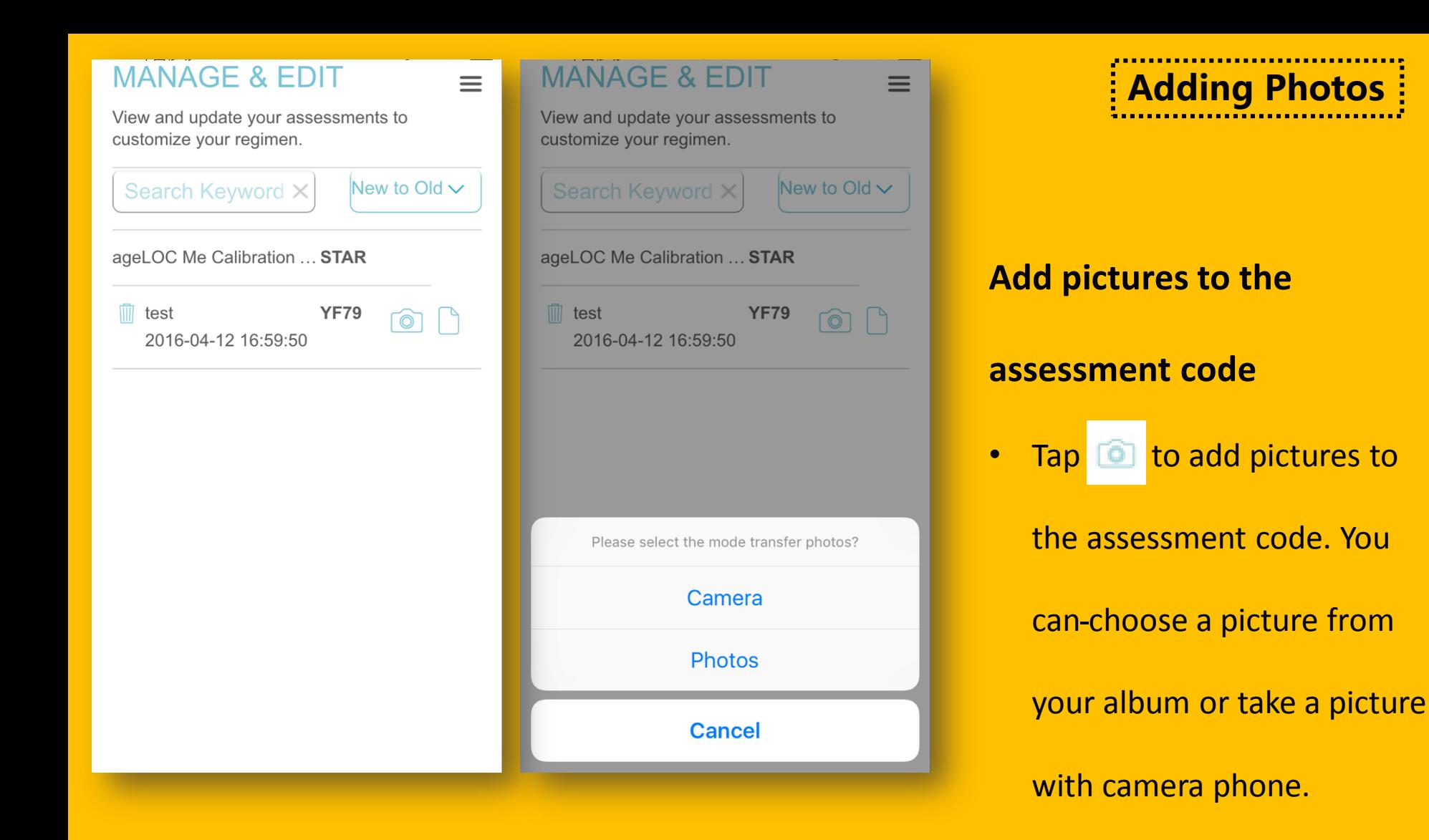

### **MY PHOTO**

![](_page_38_Picture_1.jpeg)

 $\times$ 

## Adding Photos

• You can view the photos after you successfully add them to the assessment code

**60 ageloc me** 

 $\equiv$ 

 $\left\langle \right\rangle$ 

 $\left\langle \right\rangle$ 

 $\left\langle \right\rangle$ 

 $\mathcal{E}$ 

#### **TAKE NEW** 유 **ASSESSMENT**

### **MANAGE/EDIT ASSESSMENTS**

![](_page_39_Picture_63.jpeg)

![](_page_39_Picture_64.jpeg)

## **HELP**

#### **MORE**  $000$

႒

![](_page_39_Picture_7.jpeg)

Questionnaire

### **Questionnaire**

• Click 'Questionnaire' on homepage.

![](_page_40_Figure_0.jpeg)

## Questionnaire

• Fill in the questionnaire based on your own opinion

### **QUESTIONNAIRE**

 $\bigcup$  bad

#### 3. How do you think about ageLOC Me machine? \*

 $=$ 

![](_page_41_Picture_45.jpeg)

#### 4. What's the most appealing thing of ageLOC Me?

Less than 200 words.

#### 5.Do you have any other opinion?

Less than 200 words.

### • Click 'Submit' after you finish the questionnaire

Questionnaire

**Submit**